# PsycINFO – Vejledning

PsycINFO er en bibliografisk database, som indeholder referencer til over 1300 psykologiske tidsskrifter. Databasen dækker perioden fra 1967 frem til nu. Du finder link til databasen fra fagbibliotekets hjemmeside, når du er på hospitalets netværk. Udenfor netværket, er der indgang via DEFF:

Ansatte på Hospitalsenhed Midt: http://hmidt.tdnetdiscover.com/ Ansatte på Regionens øvrige hospitaler og regionshuse: http://rmidt.tdnetdiscover.com/ Har du ikke et password – kontakt fagbiblioteket for oprettelse.

# **Avanceret Søgning (Advanced Search)**

PsycINFO åbner automatisk i Avanceret søgning, og er også sat op til at lave en *emnesøgning*. PsycINFO vil derfor automatisk foreslå relevante emneord<br>Basic Search | Find Citation | Search Tools | Search Fields | Advanced Search | Multi-Ferd Search

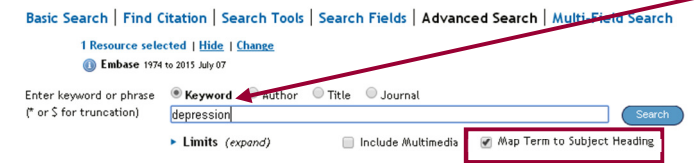

Skriv søgeord eller frase og klik på **Search**. Der vises forslag til emneord fra PsycINFOs liste med kontrollerede emneord. En søgning på *depression* giver dette resultat:

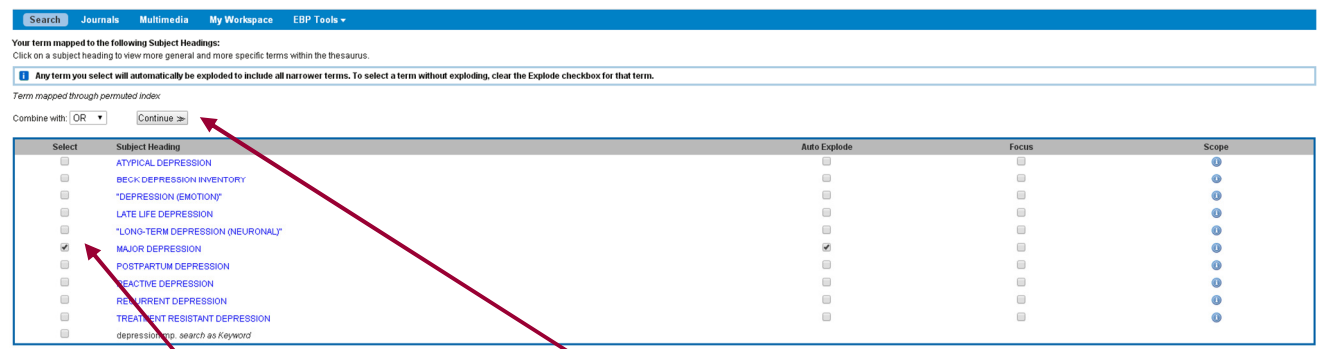

Vælg det emneord, du vil bruge og klik på **Continue**

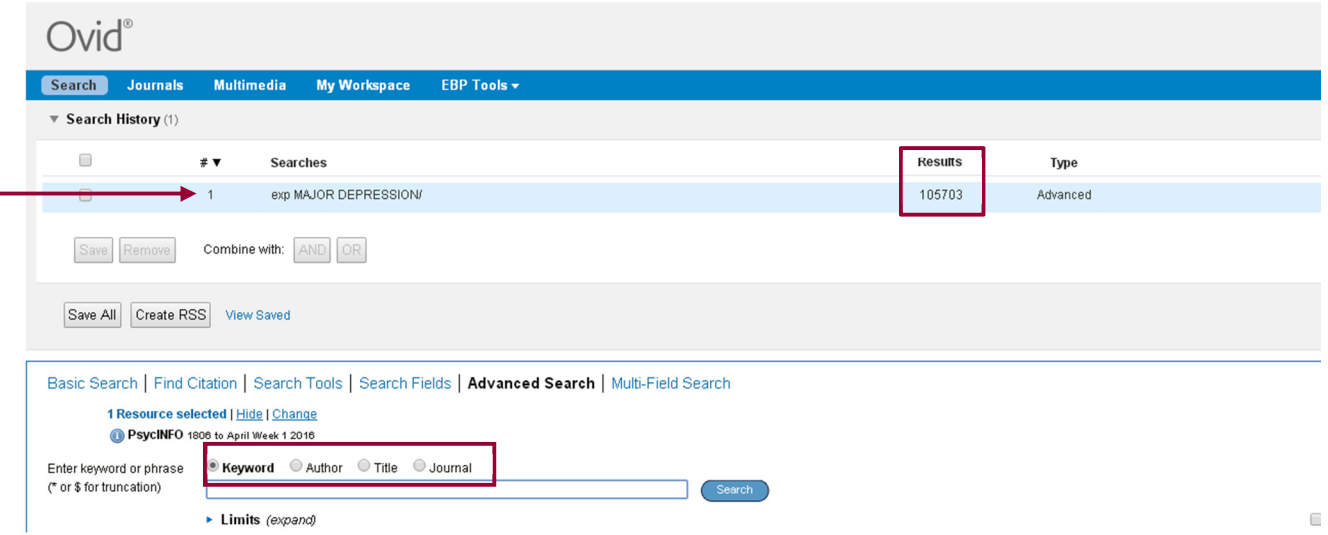

I søgehistorikken kan du se, hvad du har søgt, og hvor mange resultater der er. Søgeresultaterne ses længere nede på siden, hvorfra der kan læses abstracts m.m. De er rangordnet efter dato, således at de nyeste referencer vises først.

I stedet for emnesøgning kan der vælges at søge efter *forfatter, titel eller tidsskrift.*

# **Søgefelt (Search Fields)**

Vælg Search Fields – her kan du bygge en søgning op ved brug af specifikke felter. F.eks forfatter, titel, abstract og mange flere. Det er også her du kan bruge nærhedsoperatorerne, som beskrives senere. Foretag dine valg og slut med Search

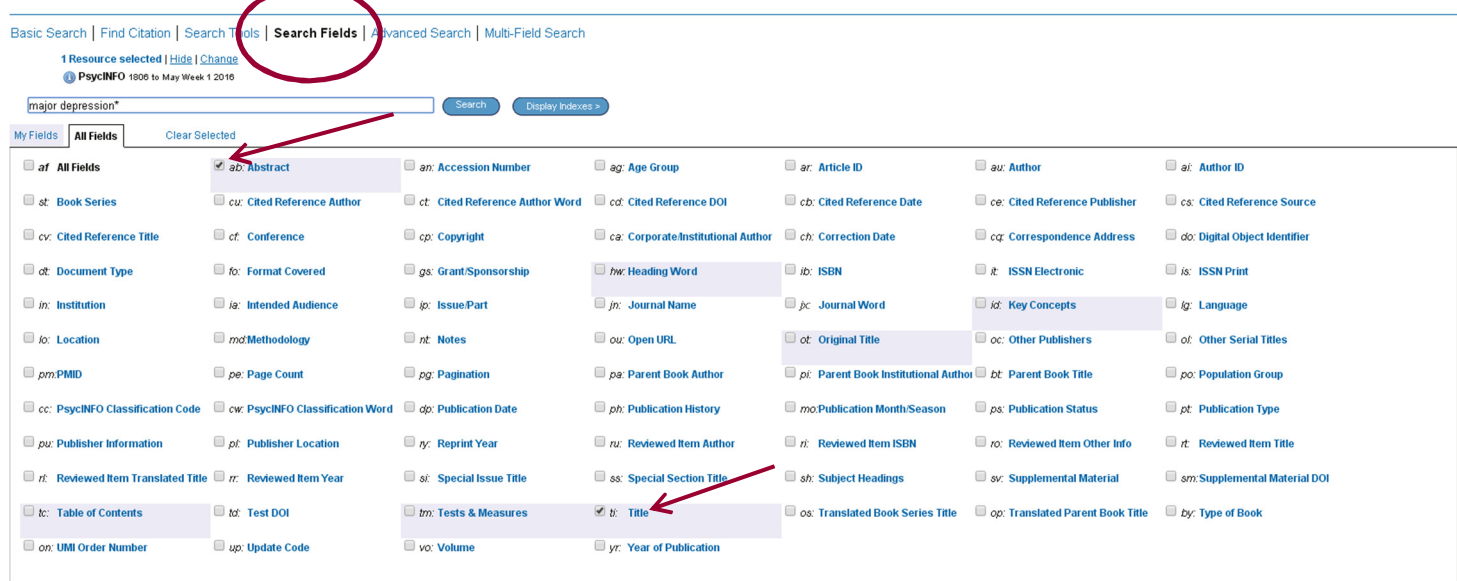

#### **Kombinere søgninger**

Kombinér søgninger i søgehistorikken ved at *markere* de søgninger, som skal kombineres. Klik på den relevante **AND** eller **OR** knap

![](_page_1_Picture_52.jpeg)

#### Kombinér med **Not** ved at skrive 1 **not** 2

![](_page_1_Picture_53.jpeg)

**Fagbibliotek ▪ Hospitalsenhed Midt ▪ Heibergs Allé 2 ▪ DK-8800 Viborg ▪ Fagbibliotek@midt.rm.dk**

# **Operatorer**

I PsycINFO er det muligt at kombinere med de boolske operatorer *AND, OR* og *NOT*.

- **AND** Asthma **and** child finder referencer, som indeholder **både** asthma **og** child
- **OR** Asthma **or** child finder referencer, som indeholder mindst ét af ordene
- **NOT** Asthma **not** child finder referencer, som indeholder asthma **men ikke** child

#### **Trunkering, wildcards og nærhedsoperatorer**

![](_page_2_Picture_157.jpeg)

### **Sortering af søgeresultat**

Søgeresultater kan sorteres efter år, tidsskrift, forfatter og meget mere. Klik på rullemenuen ved **Sort By:** og vælg i menuen.

![](_page_2_Picture_9.jpeg)

S i d e | **3**

# **Limits**

Søgeresultatet kan begrænses efter bestemte kriterier som f.eks. tidsperiode, sprog m.m. Klik først på **Limits** og dernæst på **Additional Limits**

![](_page_3_Picture_32.jpeg)

Udvælg de ønskede begrænsninger og klik på **Limit a Search** 

![](_page_3_Picture_33.jpeg)

# **Fremvisningsformater**

I den lyseblå linje vælges visningsformat. Her kan du ændre antal referencer, der vises pr. side eller ændre til abstract, så listen foldes ud og viser abstracts.

midt

Klik på **regormistydand** for at tjekke om der er fuldtekstadgang til de enkelte referencer.

![](_page_4_Picture_70.jpeg)

#### **Gem søgningen – My Account**

For at gemme søgninger, skal du oprette en personlig konto. Klik på **My Account** øverst oppe. Herefter skal du for at gemme din søgning klikke på **Save All** eller musover **More**, hvorefter du med det samme kan vælge om din søgning blot skal gemmes – eller om du også vil oprette en alert, hvor du får tilsendt e-mails fra PsycINFO, såfremt der i fremtiden publiceres nye artikler, der matcher din søgning.

![](_page_4_Picture_71.jpeg)

Når du er logget på, kan du gemme referencer i **My Projects**, og du kan skrive noter til dine gemte referencer(**Annotate**)

### **Send referencer med e-mail**

Ving de ønskede referencer af i afkrydsningsboksen, eller angiv en numerisk rækkefølge i boksen. F.eks.1-10 og klik på **Email** 

![](_page_5_Picture_2.jpeg)

I den fremkomne boks indstiller du hvad der skal med i E-mailen. Afslut med **Send Email**

![](_page_5_Picture_60.jpeg)

# **Eksportér referencer til RefWorks**

Udvælg de referencer du vil overføre til RefWorks og klik på **Export**

![](_page_6_Picture_2.jpeg)

Vælg **RefWorks** i rullemenuen og sæt markøren i **Complete Reference** og klik på **Exports Citation(s)** Referencerne overføres nu direkte til RefWorks

![](_page_6_Picture_68.jpeg)

Læs mere om RefWorks på fagbibliotekets hjemmeside

**Har du spørgsmål eller brug for hjælp til søgning i PsycINFO kontakt fagbiblioteket** Tlf.:7844 1350 Vi holder åbent alle hverdage kl. 9-15 E-mail: fagbibliotek@midt.rm.dk Videomøde: Fagbiblioteket på Videomøde

Revideret april 2016